# 6. Обновление детектора банкнот

Сохраните прошивку на USB накопитель с файловой системой FAT 32. Подключите к выключенному детектору USB накопитель, включите, обновление начнется автоматически, после завершения детектор необходимо перезапустить

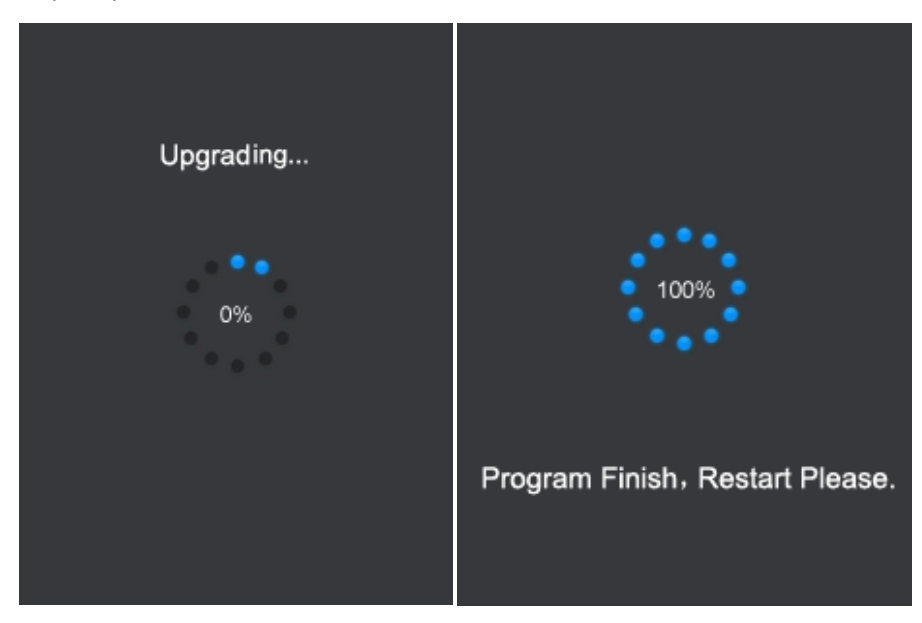

# **Инструкция**

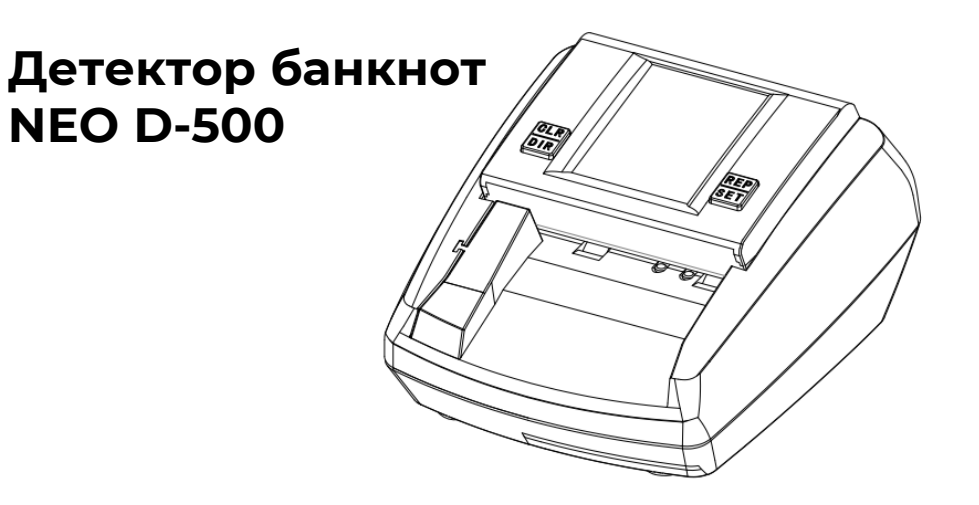

**Внимание!** Перед началом эксплуатации оборудования необходимо ознакомится

с вышеперечисленными документами. Приобретение и (или) использование оборудования означает согласие пользователя

с условиями эксплуатации, технического обслуживания (ремонта) и правилами предоставления гарантии (изготовителя и расширенной), приведенными на сайте: [www.mertrade.ru](http://www.mertrade.ru/)

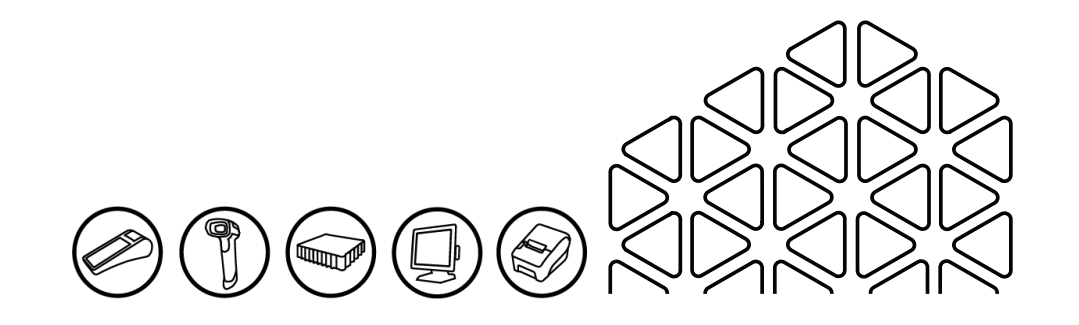

# 1. Контрольная панель

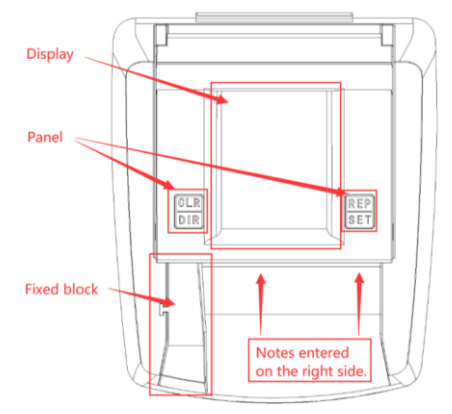

Display – дисплей Panel – кнопки управления Fixed Block – панель для фиксации Notes entered on the right side – купюры подаются справа

**Кнопка CLR/DIR:** Нажмите кнопку, чтобы очистить или выбрать, удерживайте ее 3 секунды, чтобы выбрать направление подачи купюры. Используется для навигации в меню

**Кнопка REP/SET:** Нажмите кнопку, чтобы показать отчёт, удерживайте 3 секунды, чтобы войти в меню.

## 2. Панель состояния

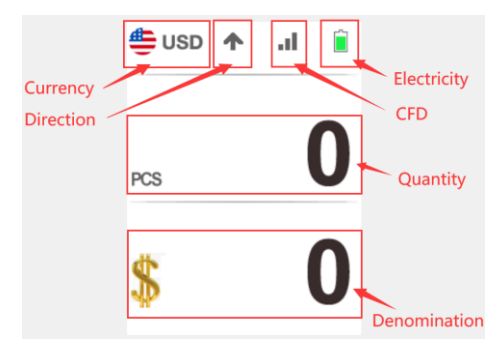

Currency Direction – выбранная валюта CFD – чувствительность ИК датчика Electricity – питание Quantity – количество купюр Denomination – номинал купюр

#### 3. Ошибки и рекомендации по эксплуатации

После рабочего дня рекомендуется отключать устройство. Если возникают неисправности, то необходимо обратиться в техническую поддержку

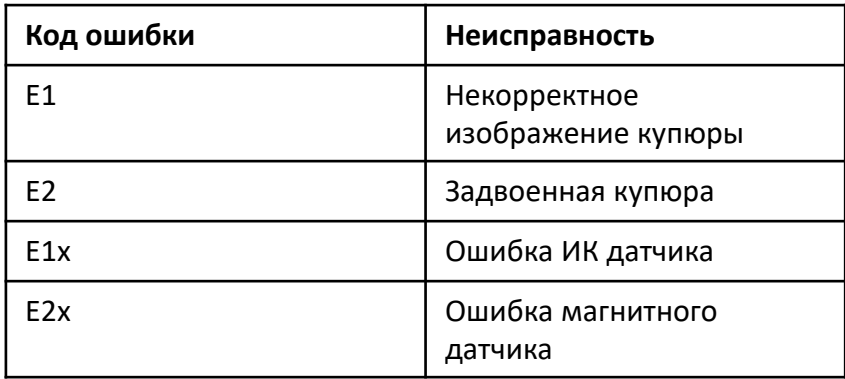

### 4. Сохранение отчета о пересчёте на съемный диск

Подсоедините USB накопитель в USB порт, нажмите кнопку REP/SET для отчета, нажмите еще раз и удерживайте 3 секунды для сохранения отчета на USB накопитель

#### 5. Сохранение изображения купюры на съемный диск

Подсоедините USB накопитель в USB порт, прокатите необходимую купюру, после сообщения об ошибке изображение купюры автоматически сохранится с именем IR

## 6. Внешний вид сохраненной купюры

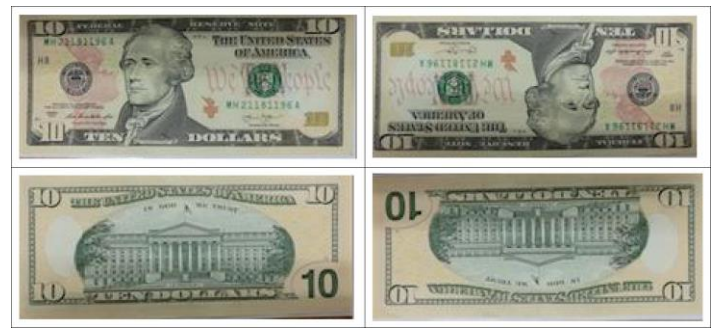